Siemens AG

# SIMATIC S5 CPU Direct Driver

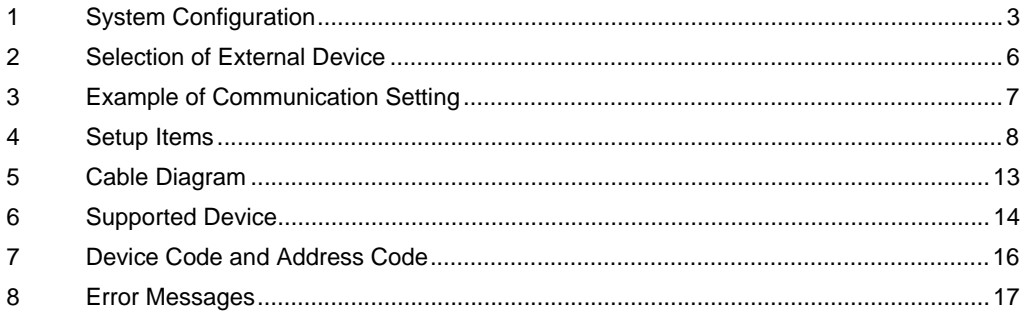

# PREFACE

This manual describes how to connect the Display and the External Device (target PLC).

In this manual, the connection procedure will be described by following the below sections:

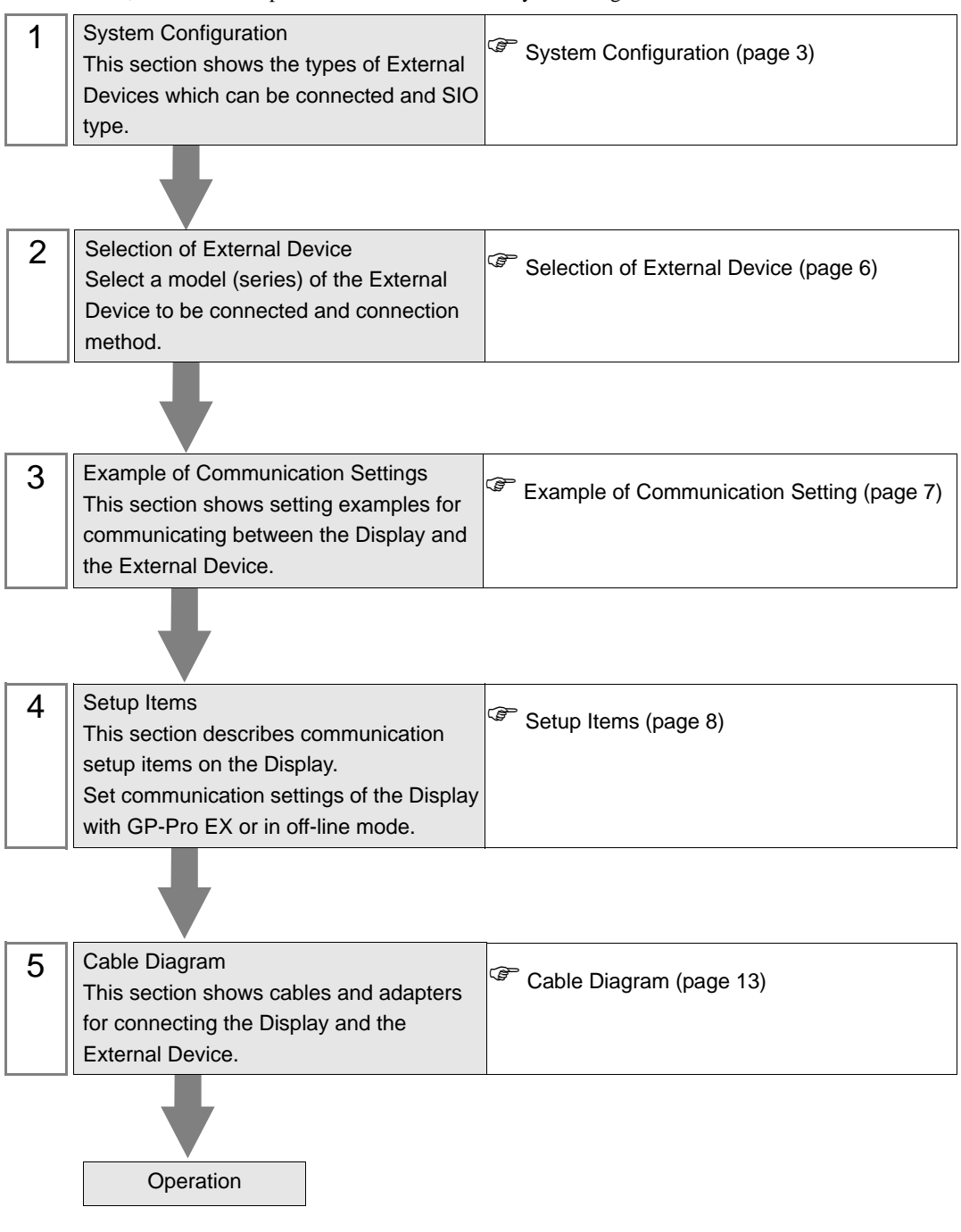

# <span id="page-2-0"></span>1 System Configuration

The system configuration in the case when the External Device of Siemens AG and the Display are connected is shown.

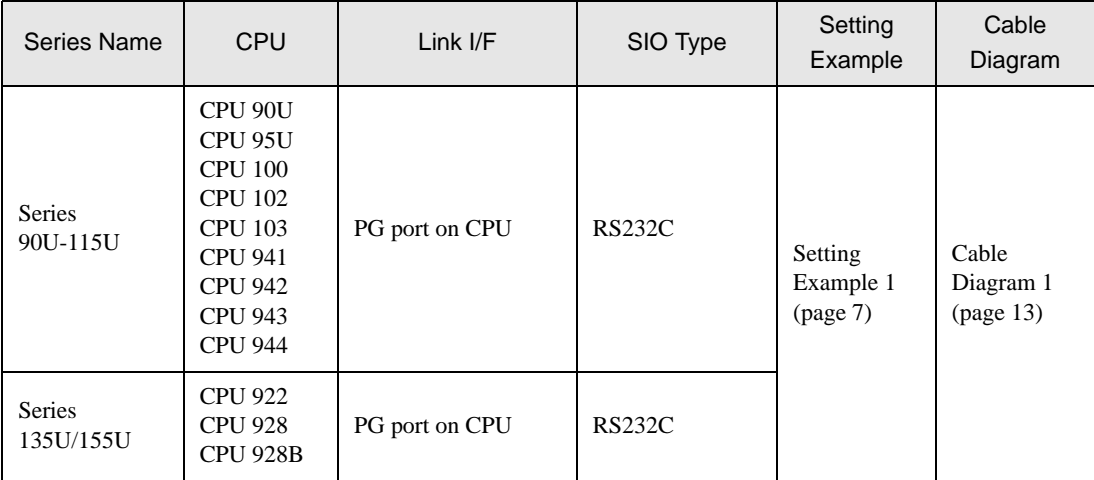

# Connection Configuration

[1:1 Connection]

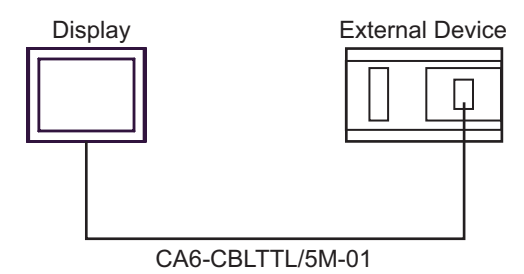

## <span id="page-3-0"></span>■ COM Port of IPC

When connecting IPC with External Device, the COM port which can be used changes with series and SIO type. Please refer to the manual of IPC for details.

#### Usable port

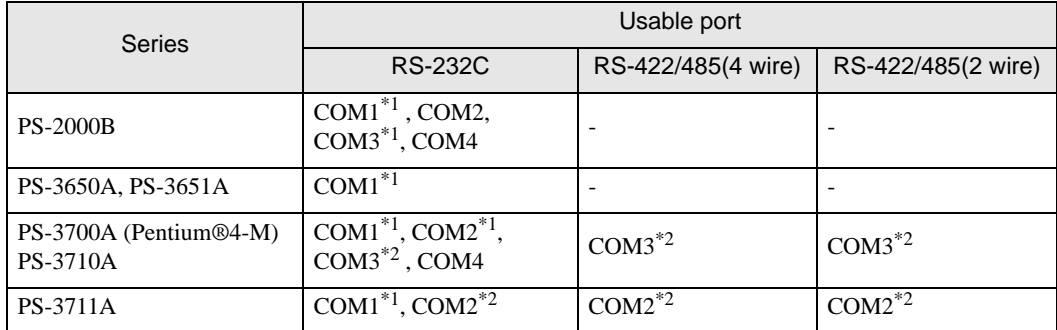

\*1 The RI/5V can be switched. Please switch with the change switch of IPC.

\*2 It is necessary to set up the SIO type with the Dip switch. Please set up as follows according to SIO type to be used.

#### Dip switch setting: RS-232C

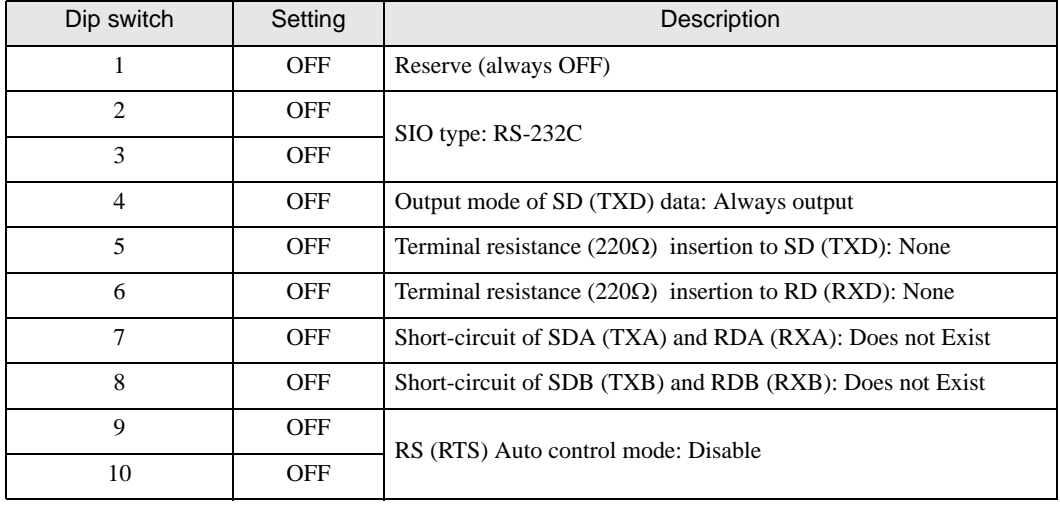

# Dip switch setting: RS-422/485 (4 wire)

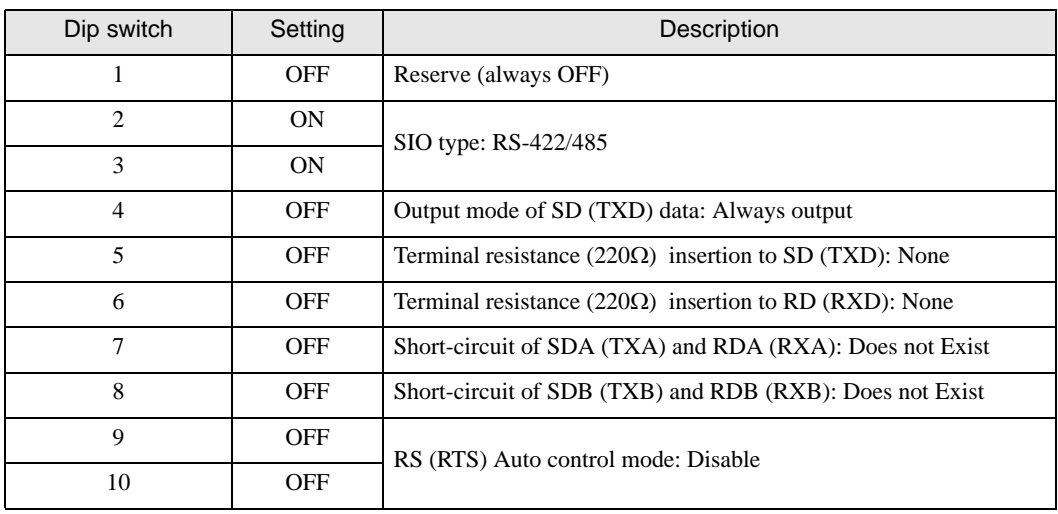

#### Dip switch setting: RS-422/485 (2 wire)

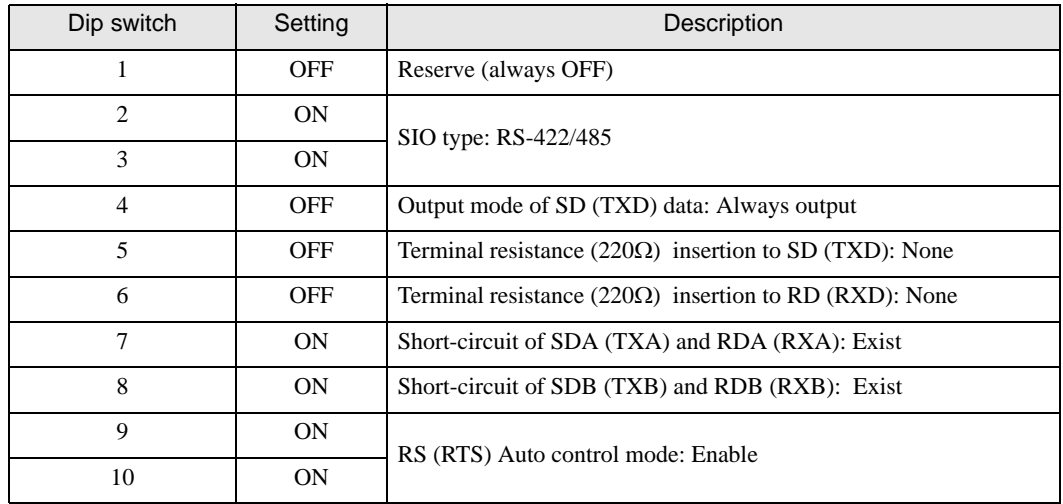

# <span id="page-5-0"></span>2 Selection of External Device

Select the External Device to be connected to the Display.

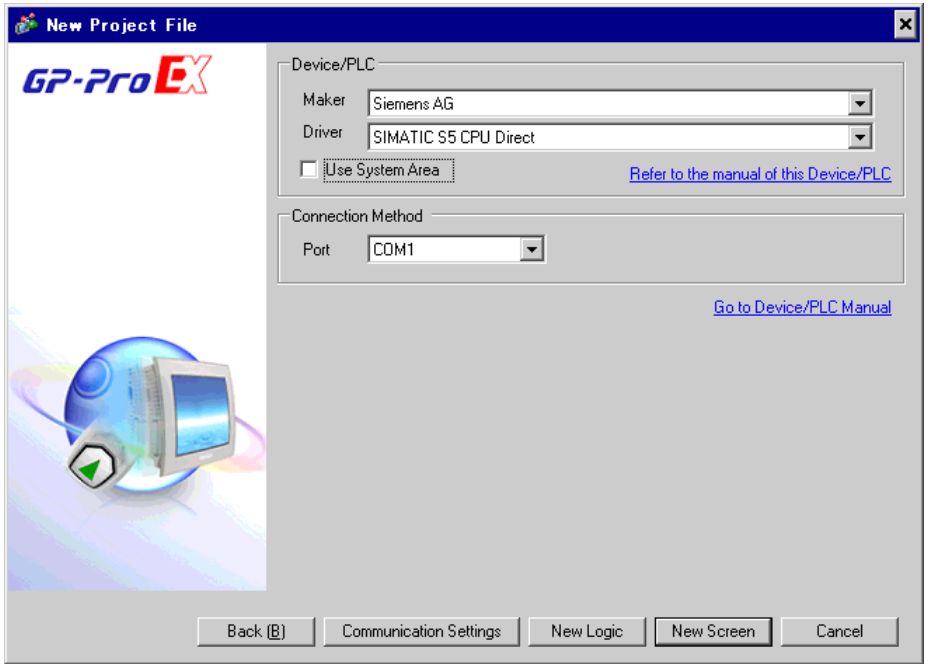

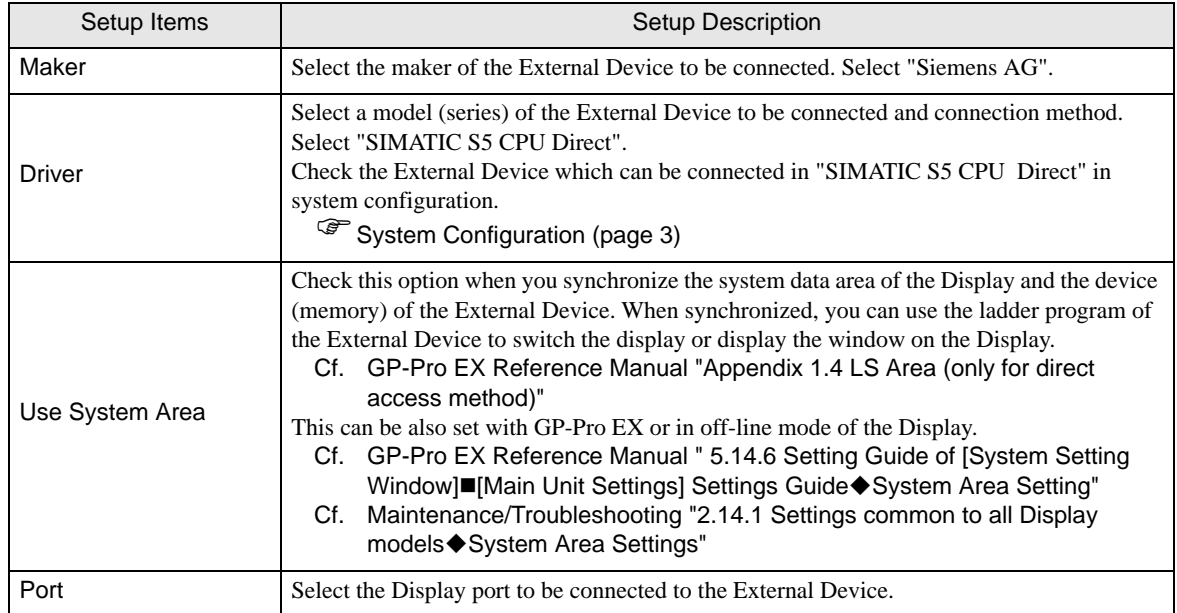

# <span id="page-6-0"></span>3 Example of Communication Setting

Examples of communication settings of the Display and the External Device, recommended by Digital Electronics Corp., are shown.

## <span id="page-6-1"></span>3.1 Setting Example 1

#### ■ Settings of GP-Pro EX

◆ ◆Communication Settings

To display the setting screen, select [Device/PLC Settings] from [System setting window] in workspace.

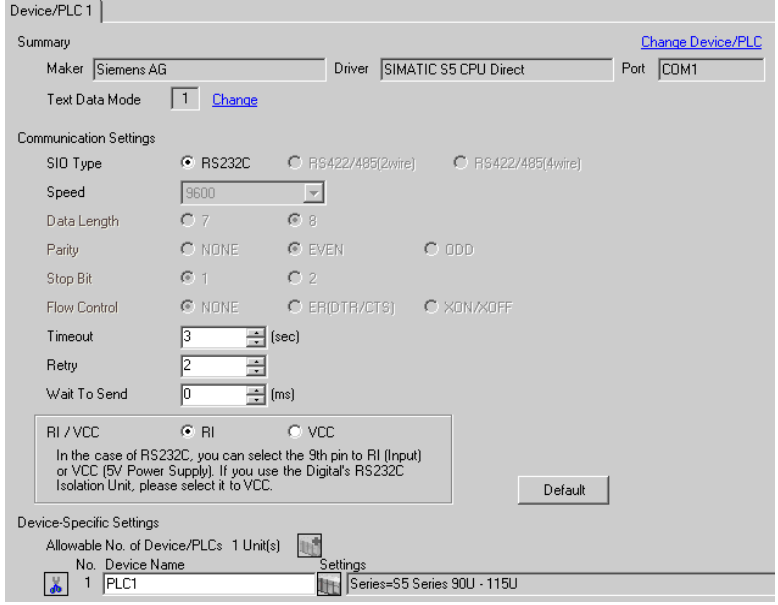

#### ◆ ◆Device Setting

To display the setting screen, click ([Setting]) of the External Device you want to set from [Device-Specific Settings] of [Device/PLC Settings].

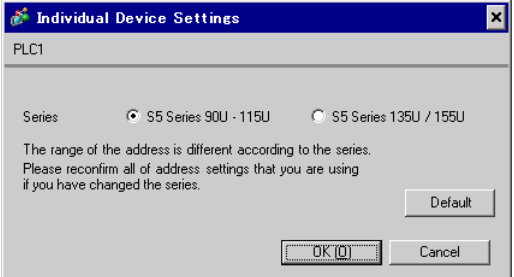

## ■ Settings of External Device

The communication setting of the External Device is fixed.

You need not set it.

# <span id="page-7-0"></span>4 Setup Items

Set communication settings of the Display with GP-Pro Ex or in off-line mode of the Display. The setting of each parameter must be identical to that of External Device.

)[Example of Communication Setting \(page 7\)](#page-6-0)

# 4.1 Setup Items in GP-Pro EX

#### Communication Settings

To display the setting screen, select [Device/PLC Settings] from [System setting window] in workspace.

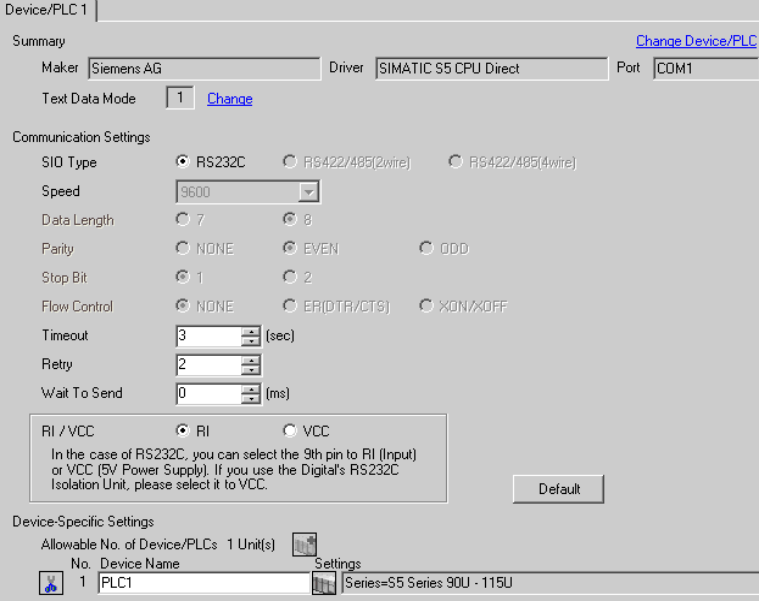

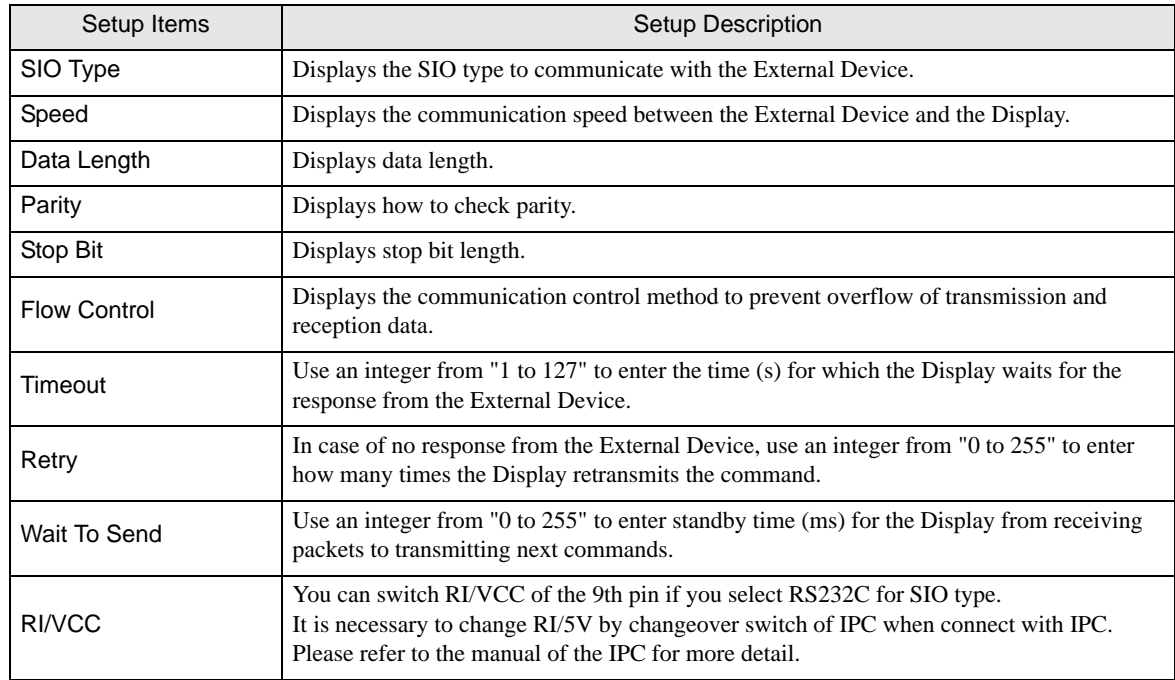

## Device Setting

To display the setting screen, click  $\Box$  ([Setting]) of the External Device you want to set from [Device-Specific Settings ] of [Device/PLC Settings ].

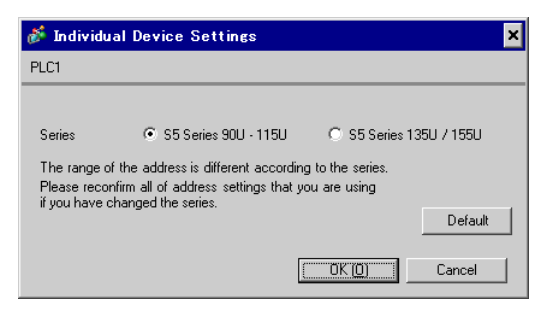

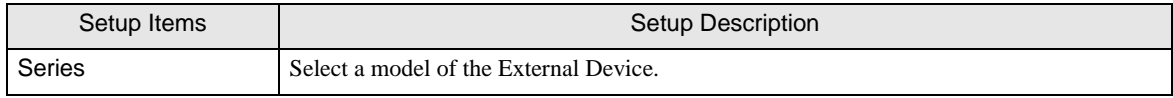

## 4.2 Settings in Off-Line Mode

NOTE • Please refer to Maintenance/Troubleshooting for more information on how to enter off-line mode or about operation.

Cf. Maintenance/Troubleshooting "2.2 Offline Mode"

#### ■ Communication Settings

To display the setting screen, touch [Device/PLC Settings] from [Peripheral Equipment Settings] in the off-line mode. Touch the External Device you want to set from the displayed list.

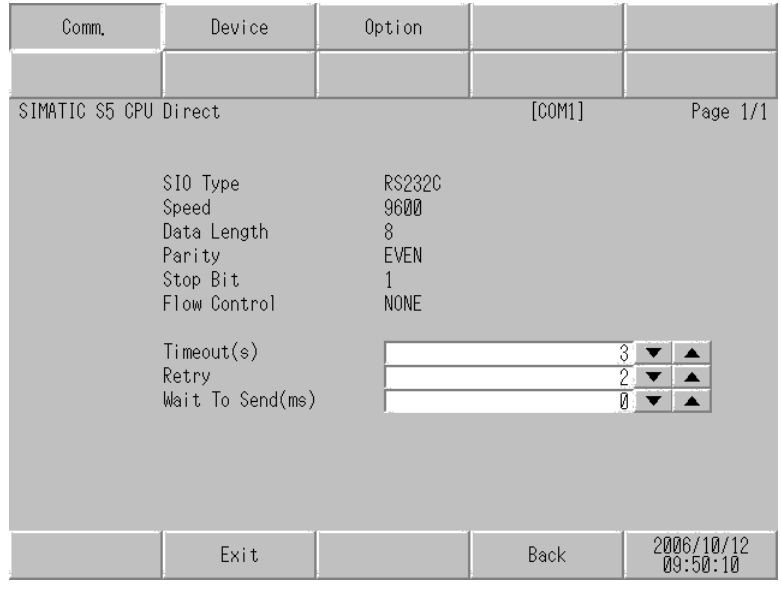

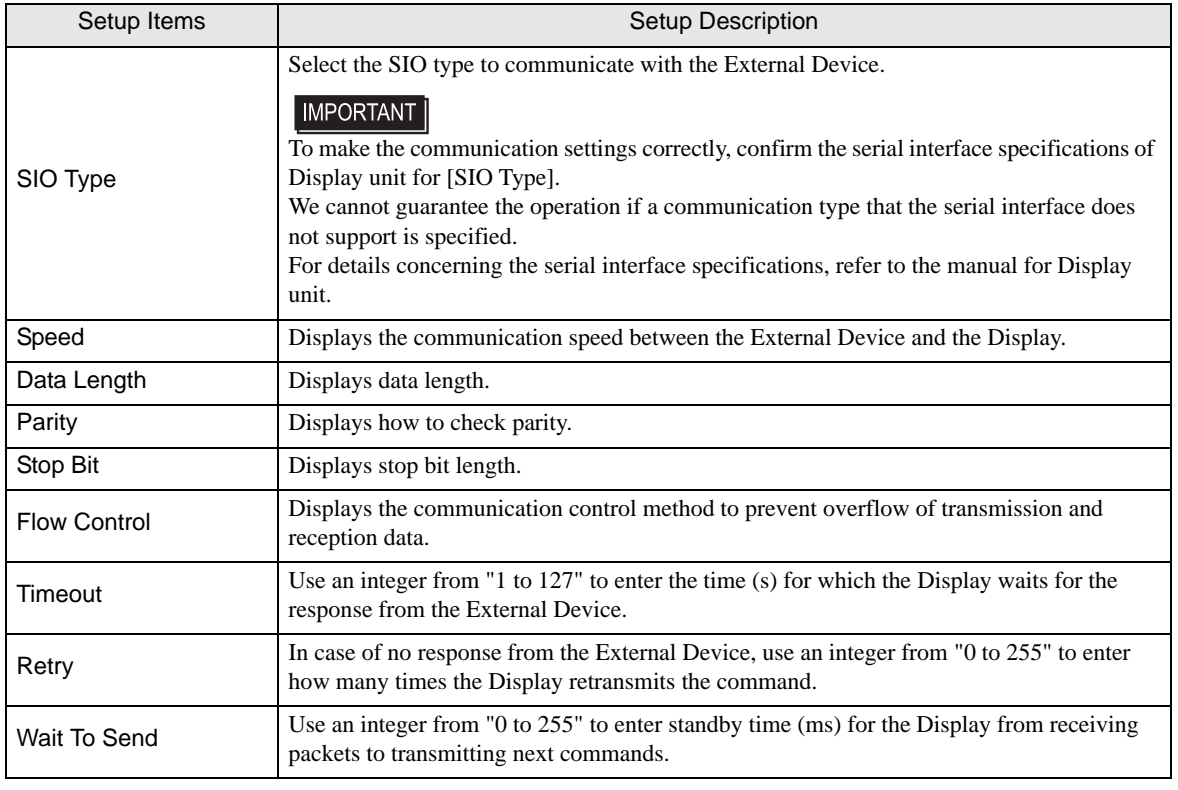

## **Device Setting**

To display the setting screen, touch [Device/PLC Settings] from [Peripheral Equipment Settings]. Touch the External Device you want to set from the displayed list, and touch [Device].

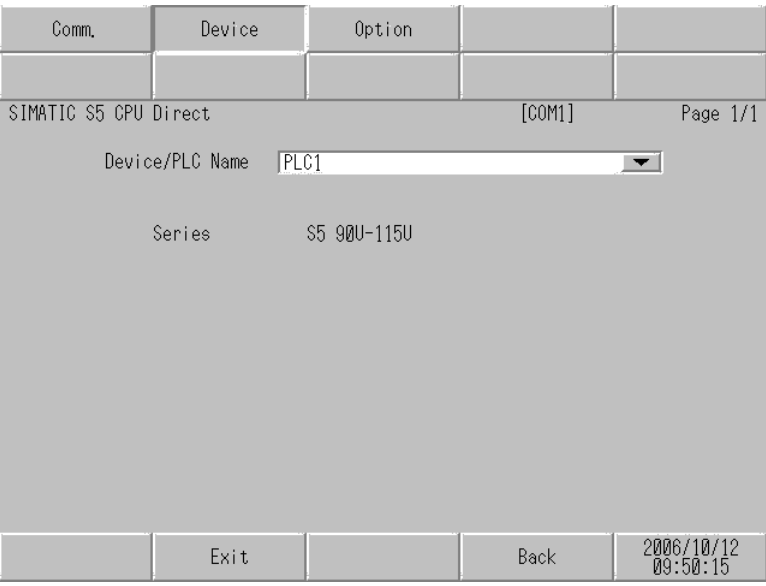

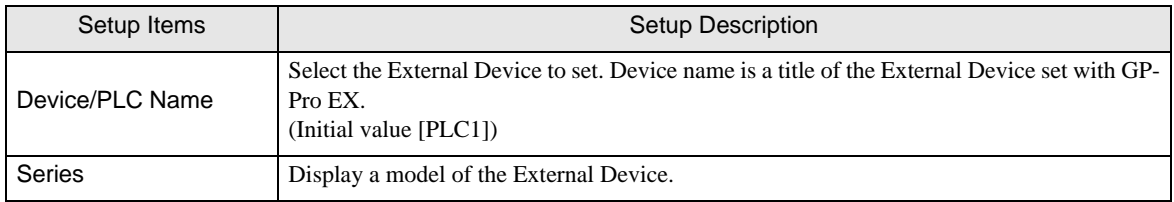

# Option

To display the setting screen, touch [Device/PLC Settings] from [Peripheral Equipment Settings]. Touch the External Device you want to set from the displayed list, and touch [Option].

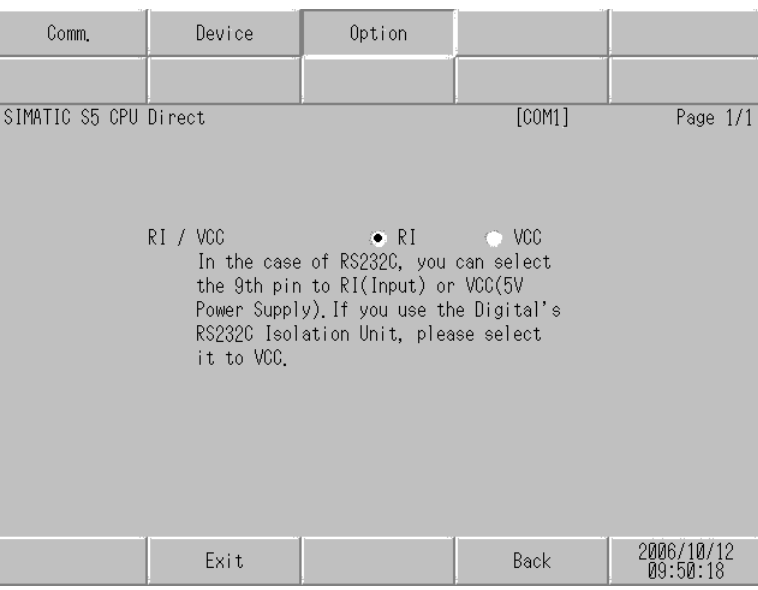

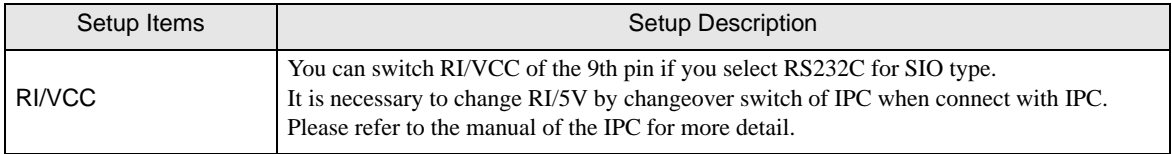

# <span id="page-12-0"></span>5 Cable Diagram

The cable diagram shown below may be different from the cable diagram recommended by Siemens AG. Please be assured there is no operational problem in applying the cable diagram shown in this manual.

- The FG pin of the main body of the External Device must be D-class grounded. Please refer to the manual of the External Device for more details.
- SG and FG are connected inside the Display. When connecting SG to the External Device, design the system not to form short-circuit loop.
- Connect the isolation unit, when communication is not stabilized under the influence of a noise etc..

#### <span id="page-12-1"></span>Cable Diagram 1

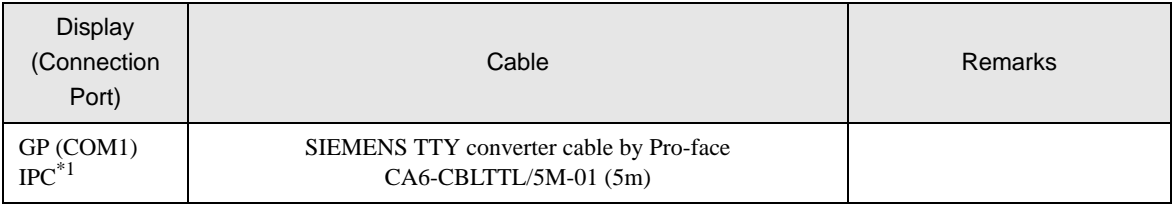

\*1 Only the COM port which can communicate by RS-232C can be used.

COM Port of IPC (page 4)

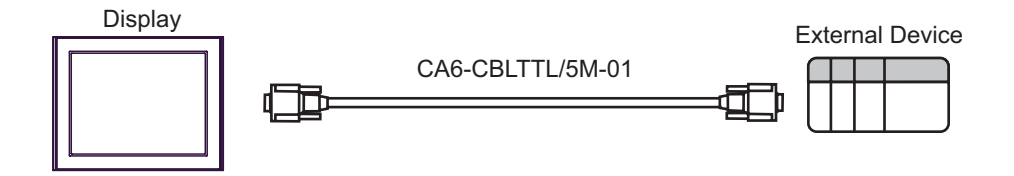

# <span id="page-13-0"></span>6 Supported Device

Range of supported device address is shown in the table below.

# 6.1 Series 90U-115U

: This address can be specified as system data area.

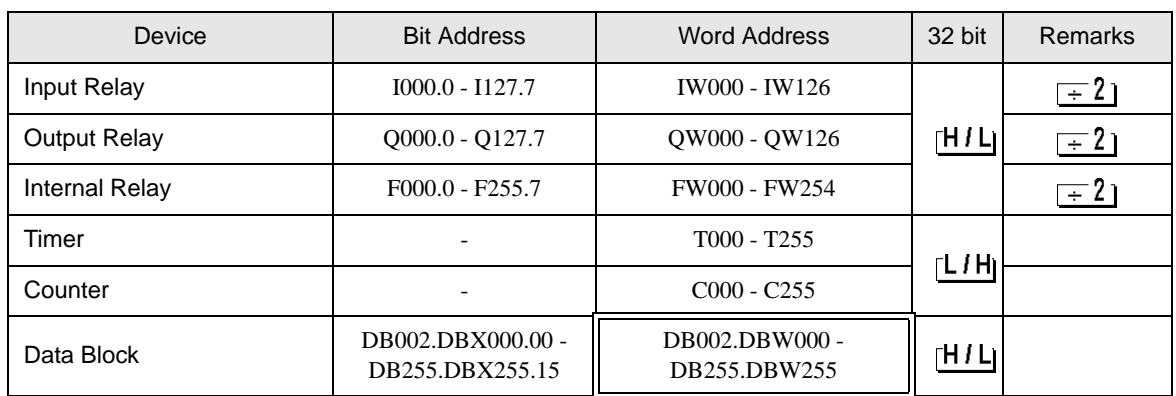

NOTE • Please refer to the GP-Pro EX Reference Manual for system data area.

- Cf. GP-Pro EX Reference Manual "Appendix 1.4 LS Area (only for direct access method)"
- Please refer to the precautions on manual notation for icons in the table.
	- )"Manual Symbols and Terminology"

## 6.2 Series 135U/155U

This address can be specified as system data area.

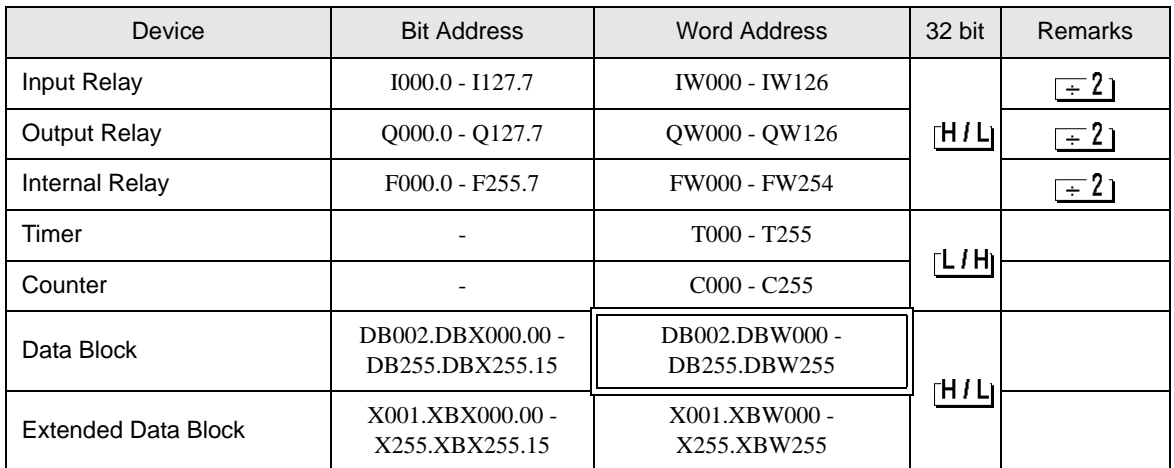

NOTE • Please refer to the GP-Pro EX Reference Manual for system data area.

- Cf. GP-Pro EX Reference Manual "Appendix 1.4 LS Area (only for direct access method)"
- Please refer to the precautions on manual notation for icons in the table.
	- )"Manual Symbols and Terminology"

# <span id="page-15-0"></span>7 Device Code and Address Code

Use device code and address code when you select "Device Type & Address" for the address type in data displays.

# 7.1 Series 90U-115U

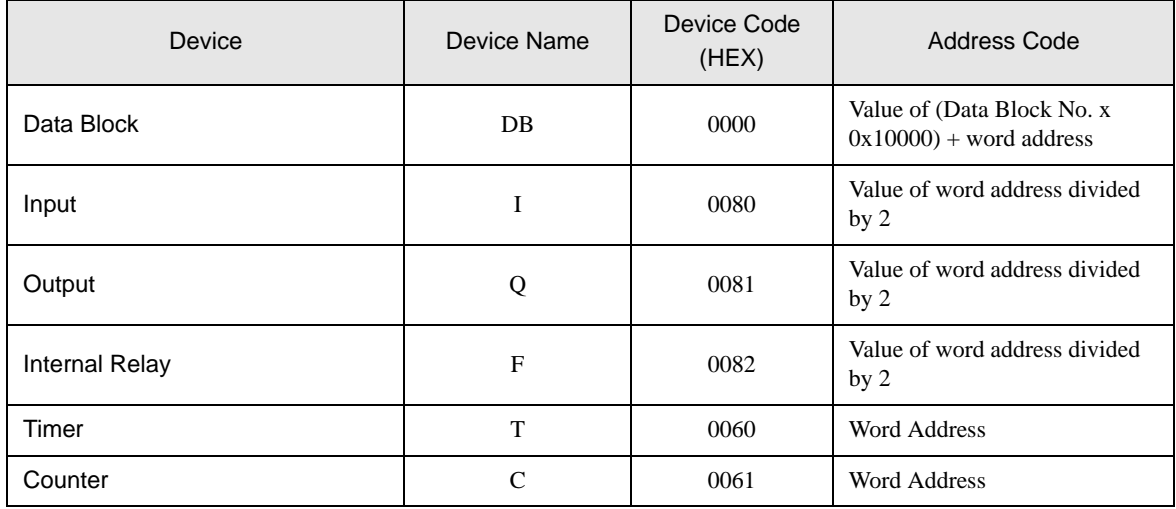

# 7.2 Series 135U/155U

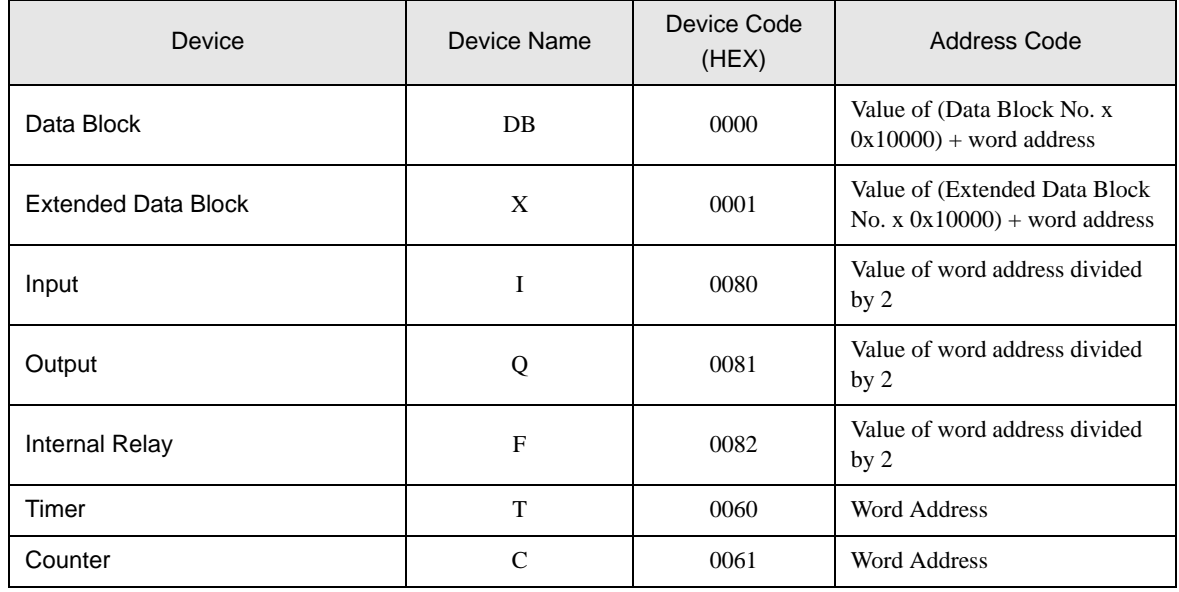

# <span id="page-16-0"></span>8 Error Messages

Error messages are displayed on the Display screen as follows: "No. : Device Name: Error Message(Error Occurrence Area)". Each description is shown below.

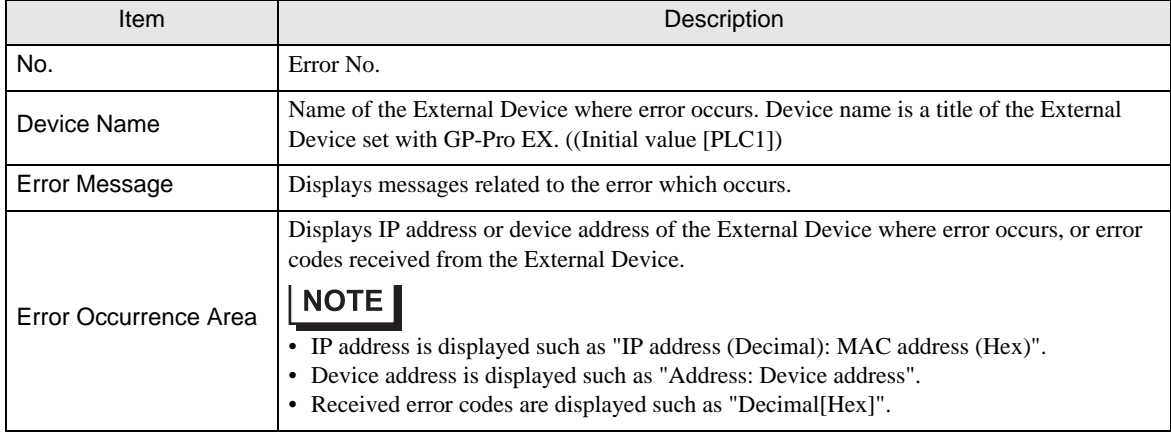

Display Examples of Error Messages

"RHAA035: PLC1: Error has been responded for device write command (Error Code: 2[02H])"

NOTE • Please refer to the manual of the External Device for more detail of received error codes. • Please refer to "If the error is displayed (Error Code List)" in "Maintenance/Troubleshooting Guide" for more detail of the error messages common to the driver.